## MAKE MONEY IN 2021

HOW TO USE THE SIMPLE TECHNOLOGY FRAMEWORK

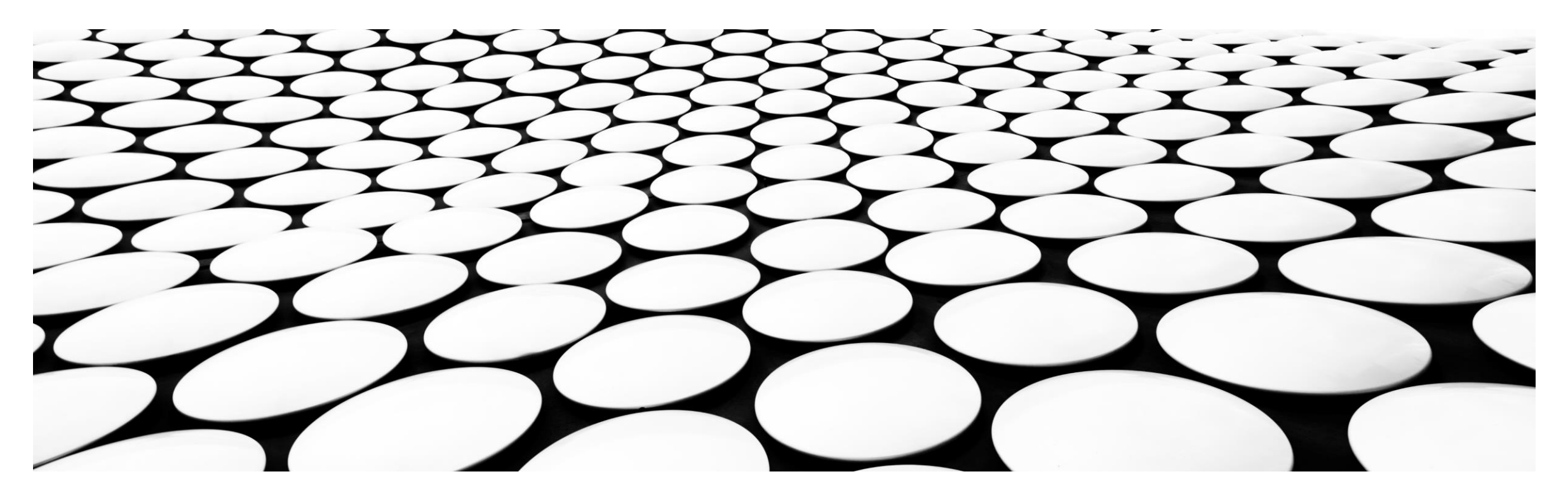

© 2021 Cain Consulting Services LLC d/b/a QuantumLeadership.us | Next-Step-Action.com All rights reserved

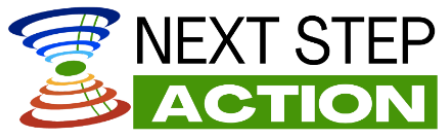

Requirements

Show up + Do the Work = Success

Have a bias toward action

Setting goals doesn't make you successful. Accomplishing goals makes you successful.

### Simple Technology Framework

- Prerequisites
	- Email and/or social media accounts (to contact your market)
	- Bank account (payment processor to send your money)
- Zoom
	- Step 1: Set up Zoom Pro account  $(\sim $15/mol)$
	- Step 2: Schedule your first meeting
- Vimeo account (video repository) (~\$12/mo first 30-days free)
	- Step 3: Create account
	- Step 4: Upload first recording
- SamCart  $(\sim$ \$50/mo first 14-days free)
	- Step 5: Create and setup account
	- Step 6: Design Sales & Purchase page

### Simple Technology Framework Bonus Training

- Google forms (for pre & post survey)
	- <https://www.google.com/forms/about> > Personal
- Live training delivery setup
	- Camera \*
	- Microphone\*

\* Built-in version on computer is fine

Marketing Framework Email/Social Media

- Email and/or social media accounts (to contact your market)
	- If you want to be taken seriously use an email address:
		- that is professional

OR

• represents what you do

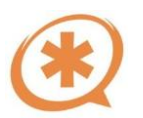

When I started Cain Consulting Services LLC , I used a gmail account for years (julia.cain@gmail.com)

#### Technology Framework Bank Account

- Bank account (payment processor to send your money)
	- This might sound too obvious, but you need a bank account so that when you get paid, the payment processor can put the money in your account.

## Technology Framework Purchase Zoom Pro Account

- Zoom.us/signup
	- Enter DOB then email address (DOB not stored on Zoom, used for verification only)
		- This emails you an activation link
		- Open the email and click the secret account successful and the controller of this takes you back to zoom)
	- Enter first/last name & create password (memorialize pw so you can log back in later)
	- Next page asks you to invite colleagues. Skip by confirming  $\Box$  Mextanded  $\Box$  you're not a robot
	- Now you have a choice to 'start meeting now' OR 'Go to my account'
		- Go to your account
	- Left menu > Account Management > click down to open section > Billing
		-

• Upgrade to Pro account Upgrade Account then choose subscription type (monthly/annual)

• Enter billing info

### Technology Framework Set-Up Zoom Pro Account

- Left Menu > MyAccount
	- Profile Section > Add phone number, language, time zone, preferred date & time format (photo)
	- Meeting Section > You can edit your Meeting ID and Host Key if preferred
	- Account Section > Advises of license status
	- Sign In Section > edit email / password, turn on 2FA
	- Others Section > Connect your calendar to zoom
- Left Menu > Settings > Meeting tab (top of screen)
	- Meeting security >
		- waiting room > off
		- embed passcode in invite > on
		- only authenticated users > off

#### Technology Framework Set-Up Zoom Pro Account

- Left Menu > Settings > Meeting tab > Schedule Meeting
	- Start w/host / participant video on? On (participants can change this during meeting)
	- Audio Type (computer audio Yes)
	- Join before host
	- Mute (your call)
	- Reminders on
- Meeting tab > In Meeting
	- Chats (private chat, autosave chat)
	- Always show meeting control bar
	- Show Zoom windows during screen share
	- Non-verbal feedback / reactions (raise hand, slow down, speed up, coffee break, etc.)
		- (in 'Advanced' you can get into breakout rooms, closed captioning, etc.)

### Technology Framework Set-Up Zoom Pro Account

- Meeting tab > Email Notifications
	- Attendees join before host , cancellations, etc.
- Meeting tab > Other
	- Allow other licensed users to schedule meetings on your behalf
	- Integration Authentication Keys (connect your calendar)
- Left Menu > Settings > Recording Tab
	- Allow hosts / participants to record (active speaker, gallery, audio only)
	- Automatic recording (local or cloud, other security features)
	- Recording notifications, Play Voice Prompt that you are recording (privacy)
	- Multiple notifications for phone users (privacy)

### Technology Framework Set-Up Zoom Pro Account / Meetings

- Left Menu > Settings > Audio Conferencing Tab
	- Mask phone numbers of those joining by audio (privacy)

#### Setting up your first meeting > Left Menu > MyAccount > Meetings

- Left Menu > MyAccount > Meetings > Upcoming > Schedule a meeting
- Topic name, description, date & time, length, time zone
	- Require registration (allows you to see who registered and have zoom send reminders)
	- Security > unclick Waiting Room (unless you have a co-host to assist)
	- Audio > Both
	- Meeting Options > Allow participants to join anytime
	- Automatically record on local computer
	- What to do with the recording > upload to Vimeo

### Technology Framework Create Vimeo Account

- https://vimeo.com/store/plus
	- Join for Free > Plus Plan (free trial period is 30-days)
		- Upload 5GB week / 250 GB annually > \$7 mo/annually or \$12 monthly plan
	- Enter name, email, password
	- Enter billing details (not charged until after end of free trial period)
- Upload first video
	- From your Vimeo home page
	- Drag & drop your recording (or upload file)
	- Mark as private
	- Copy link and deliver it to recipients.

### Technology Framework Create SamCart Account

- <https://www.samcart.com/>
	- Try for free
	- 14-days free start with minimum
	- Choose monthly or annual pay
	- You'll need to enter credit card info remember to cancel before the end of the trial if you're not using it
	- Click the 'Get Started' button
- Create your account
	- Enter email and create password, then click the 'Create Account' button
	- Verify your email Retrieve the 6-digit verification code from your email

### Technology Framework Set up Your SamCart Store

- Name your store (mine is Julia Cain)
- Create your SamCart URL (example: JuliaStore.samcart.com)
- Enter Country, Currency, Time Zone
- Contact email is the contact that will appear on your checkout pages. Leave blank if you don't want customers to have your email
- Choose Your Business Category: Just Starting Out, Growing, or Established (this helps SamCart customize Help content)
- Accept Payments connect your existing payment processor
	- or you can create a new processor in the Accept Payment page. This will open Stripe in a new tab.
- Finish setup of Accept Payment page, then click 'Get Started' button which will take you to the dashboard page.

### Technology Framework Create Your First SamCart Product

- On the Product Details tab enter Product details: Name, URL, Description, Price
	- Choose what happens after customer purchases your product
		- Default sends to Order Summary Page
		- To redirect customer to Zoom Registration page after purchase:
			- Retrieve meeting registration link (Zoom > Account > Meetings > click on meeting name to open)
		- Find registration link, and 'right click' to copy
		- Go back to SamCart and paste link in the Order Redirect after selecting 'Custom URL'
		- Next go to 'Show Custom URL Button on Receipts' , enter desired button text, and toggle on.
			- (This is so the customer can get back to the Registration page from their order summary)
	- Go to top right of page and Save Changes

### Technology Framework Create Your Sales & Checkout Page

- On the Checkout Design tab > Select Your Template (click on the eye inside of templates to see the look of the checkout design)
	- I recommend choosing one of the empty layouts and you can build the page the way you want, without the worry of editing a pre-made template
- Click the blue 'Design' button at the top right of screen

#### Top Right > Content Menus

- Content
	- **Headline**
	- Text
	- Page Divider
	- Bullets
	- **Buttons**
	- Images
	- Video
	- Icons
- **Collections** 
	- Header Area
	- Feature Area
	- Call To Action
	- **Guarantees**

#### **Settings**

- Page Style
- Fonts
- Checkout Form
- Saved Templates

Content Creation Framework Google Forms

- Google forms (for pre & post survey)
	- [See video](https://vimeo.com/628681242/0b53e4cc3d) to set up here

Content Creation Framework Delivering Your Live Zoom Training

- Live training delivery
	- Camera setup \*
	- Microphone setup \*
	- \* Built-in version on computer is fine

### Next Steps:

- 1. Please fill out the feedback survey: https://forms.gle/hJdCXK1M3DA1sgve6
- 2. Do the Work!
- 3. [Video Training Access Page](https://next-step-action.com/2021-workshop-replay/)
- 4. I'll remain available to support you while you get your framework built
- 5. Email if you get stuck and we can set up a zoom call:

[Julia@cainconsultingservices.com](mailto:Julia@cainconsultingservices.com)

# Thank You!

Julia Cain Next-Step-Action.com Success is Not Random - Successful People Take Action Cain Consulting Services LLC